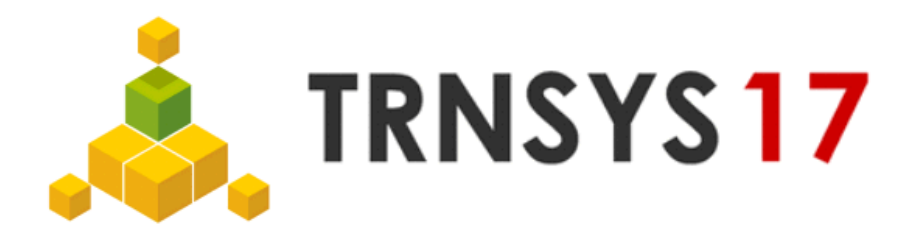

## Installation Guide:

- 1. If you want to use TRNSYS 3d, please install SketchUp in advance, else go on with 2.
- 2. Install TRNSYS 17 (the folder C:\TRNSYS is recommended)
	- a. Optional: Activate checkbox TRNSYS 3d (SketchUp Plug-In for 3D-Building input)
	- b. Optional: Activate checkbox TRNviewSHMISM (Tool for Visualizing the shading and distribution matrices)
- 3. Copy your license file "user17.id" into the TRNSYS folder
- 4. Activate your TRNSYS 17 Installation, by starting TRNSYS Studio
	- a. The first time you launch the Studio, a window will pop up containing a code that corresponds to the processor of your computer and a link to a website. Click the link and you will arrive at the following website <http://sel.me.wisc.edu/trnsys/trnsys17registration.html>
	- b. The website contains links to each of the TRNSYS Distributors. Click on the "Register
	- your TRNSYS 17" link listed underneath the Distributor from whom you purchased TRNSYS 17; you will be redirected to a second webpage.
	- c. Enter the E-Mail address your TRNSYS license is registered to.
	- d. Paste the access code that the Simulation Studio displayed
- 5. Your installation is successfully completed, if you encounter any problems oder questions during the installation, you can contact us **hotline@transsolar.com**.

## Uninstallation Guide:

- 1. Return your license by clicking on the button "Return license" in the menu item ?->about (Please make sure that you have internet access during this process step).
- 2. BackUp your license file "user17.id"
- 3. Uninstall TRNSYS by using the window program manager